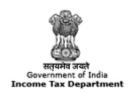

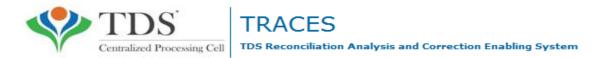

# e-Tutorial

## **OLTAS Challan Correction**

#### Important Information on OLTAS Challan Correction

OLTAS Challan Correction is the functionality provided by TDSCPC to the deductor for correction of the **Unclaimed and Matched** Challans .

Assessing Officer approval is not required if OLTAS Challan Correction is made through website for change in the following fields mentioned below:

- **Financial Year** F.Y. can be corrected upto the Financial Year relating to Date of Deposit of challan.E.g., if challan is of F.Y. 2008-09 and Date Of Deposite is 20-06-2016, F.Y. cannot be greater than 2016-17.
- **Minor Head Code (200 and 400)** Minor Head 200 and 400 is allowed for correction through OLTAS Challan Correction available on TRACES.
- Major Head Code (20/21)- Correction in Major Heads- 20 (Company) and 21(Non-Company) can be corrected through OLTAS Challan Correction available on TRACES.
- **Section Code** Correction in Section code except Section Code-195 is possible through OLTAS Challan Correction available on TRACES.

**Note:-** For correction/changes in Section Code — 195 deductor needs to contact Jurisidictional Assessing Officer

#### **Brief Steps for OLTAS Challan Correction**

- Login to TRACES website
- Go to "Request for OLTAS Correction" under "Statement Payment Tab"
- User can Select any correction type mentioned below:
  - Financial Year
  - Minor Head Code (200 and 400)
  - Major Head Code (20/21)
  - Section Code
- Enter the challan (CIN) details and challan amount. Challan should be unclaimed or matched.
- If the details of challan entered are valid, then user can proceed to edit the challans details.
- Updated values will be displayed in the summary table.
- Click on "Submit correction request" and confirmation screen will be displayed.
- User validates the details and click on confirm details view the verification details.
- Request ID details will be displayed
- Email goes to deductor's registered E-mail ID on submission of Oltas Challan Correction.

#### **Status of OLTAS Challan Correction Requests:**

Submitted to ITD: Correction request has been submitted to ITD for processing.

• **Processed** : Correction request has been approved by ITD.

Rejected : Rejection reason will be mentioned in the Remarks column in

Track Correction request.

• Failed : Request cannot be made available due to some technical issues in data

loading. User can submit new request for correction.

## **Login to TRACES**

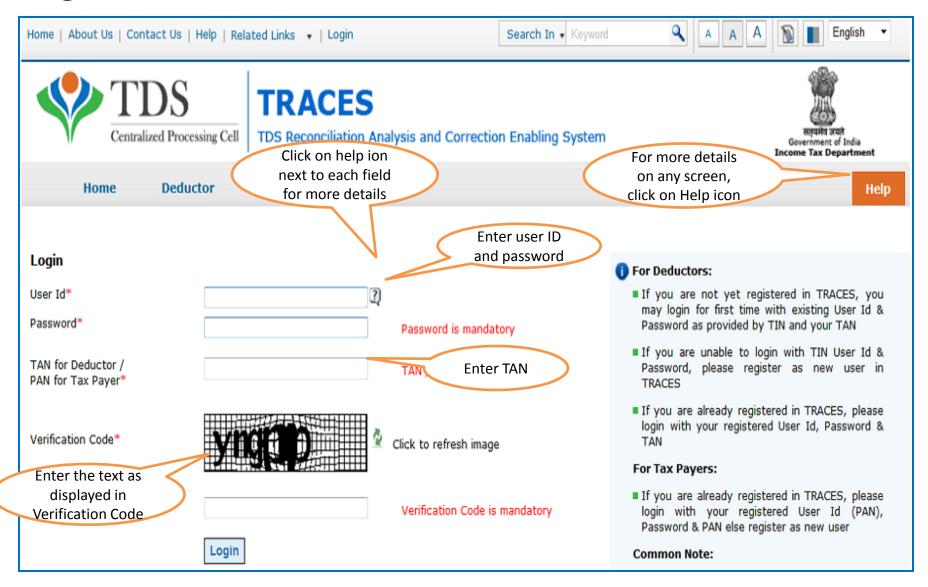

#### **Select - Request for OLTAS Challan Correction**

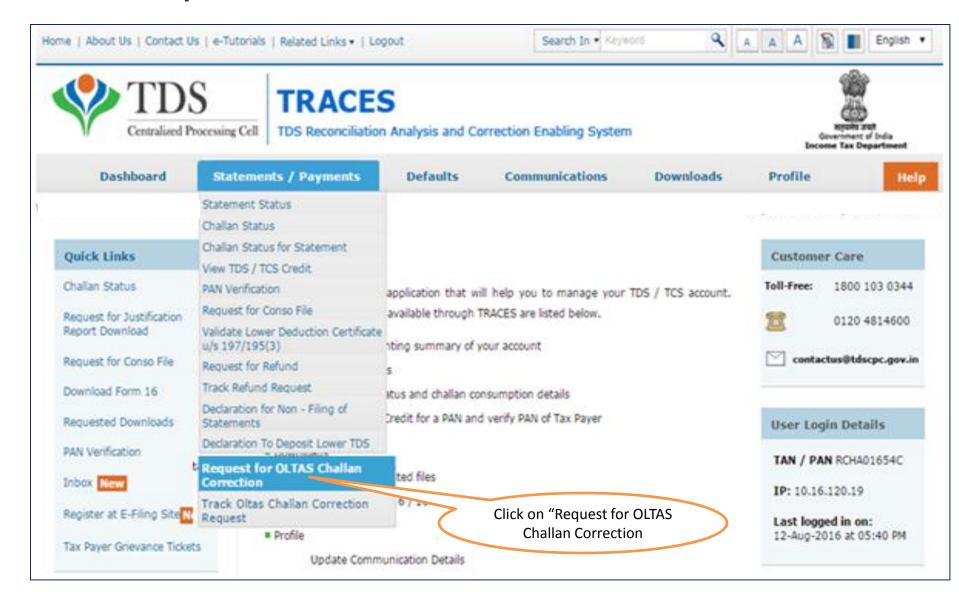

#### **OLTAS Challan Correction- Check List**

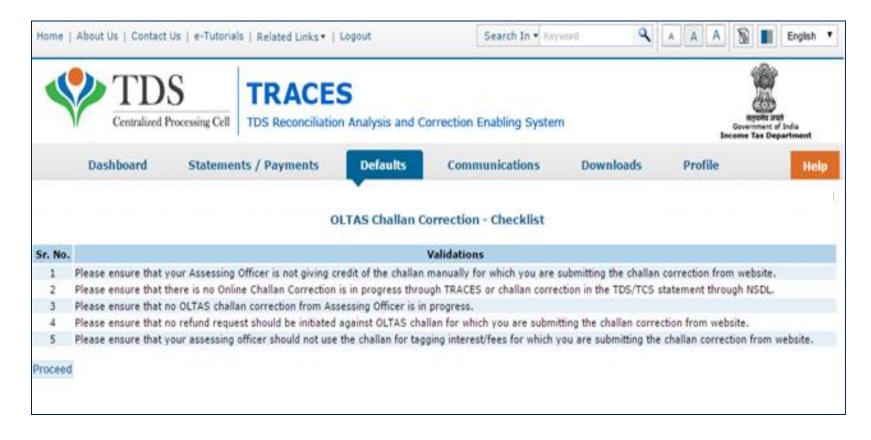

#### **Select Category**

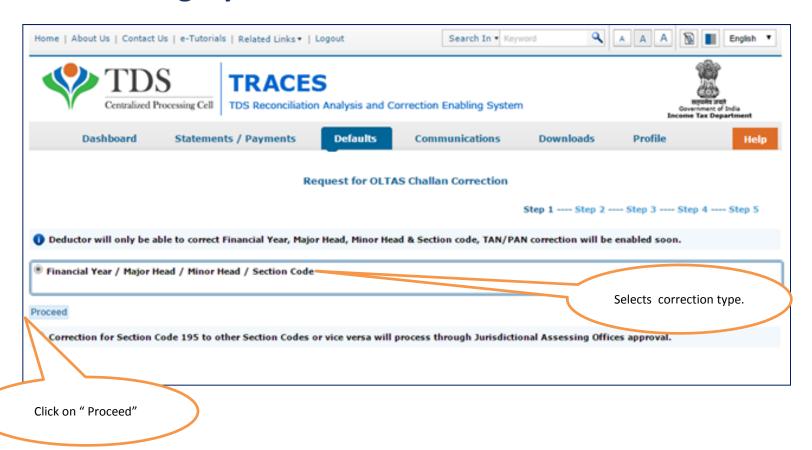

#### **Enter relevant Challan details**

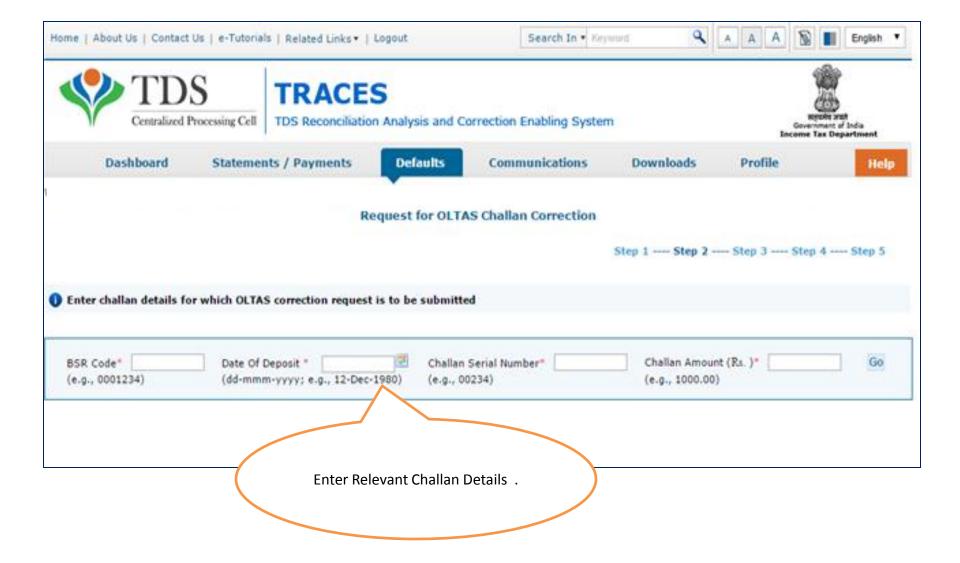

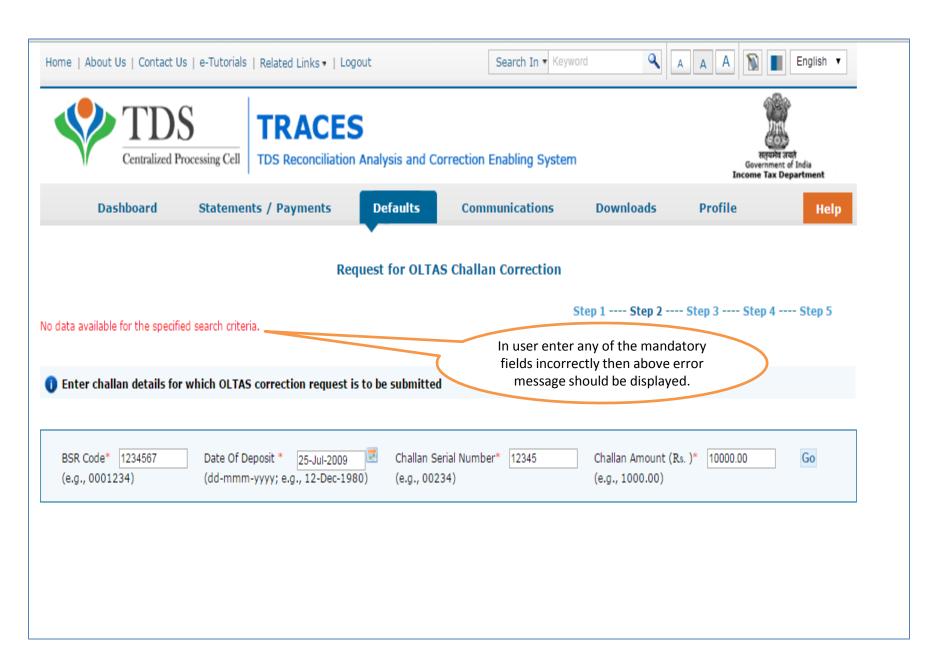

#### Possible Error message while entering Challan details

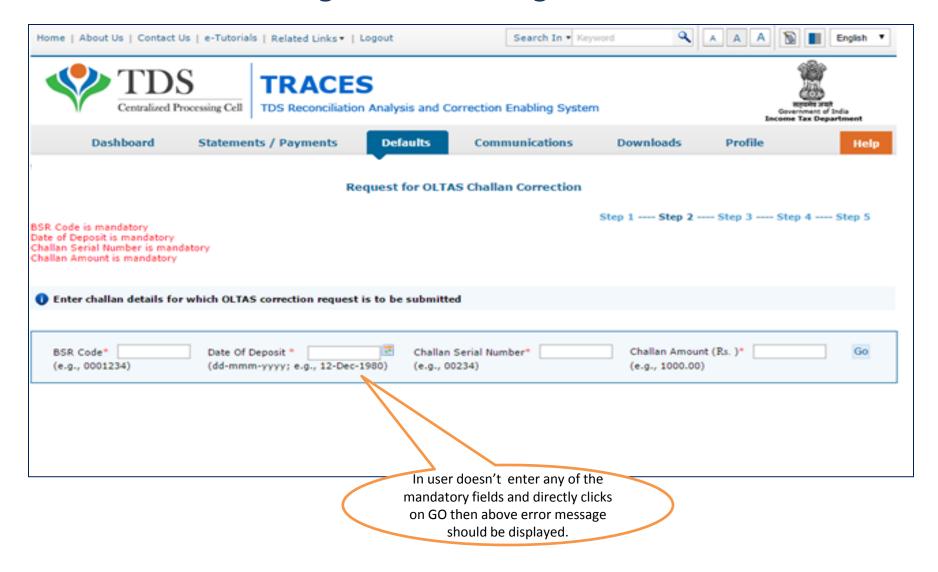

# Select appropriate Financial Year/ Section Code/ Major Code/ Minor Code

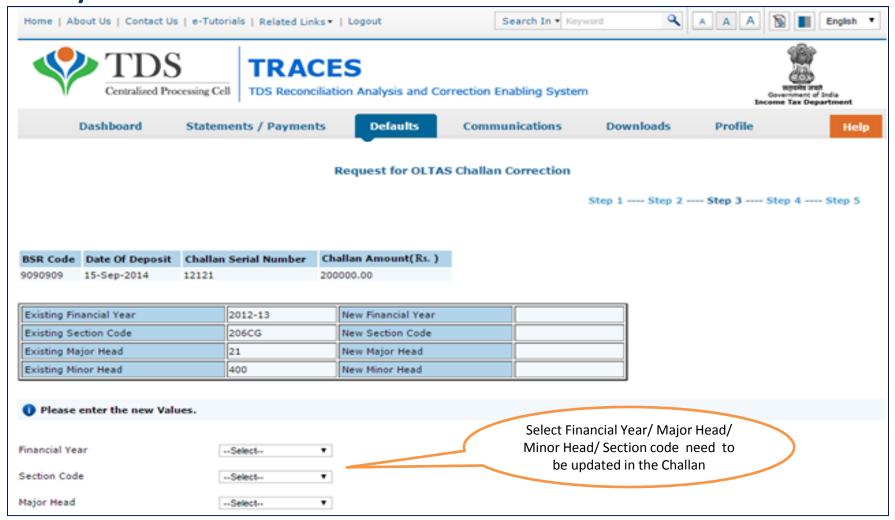

## Click on "Submit" Request

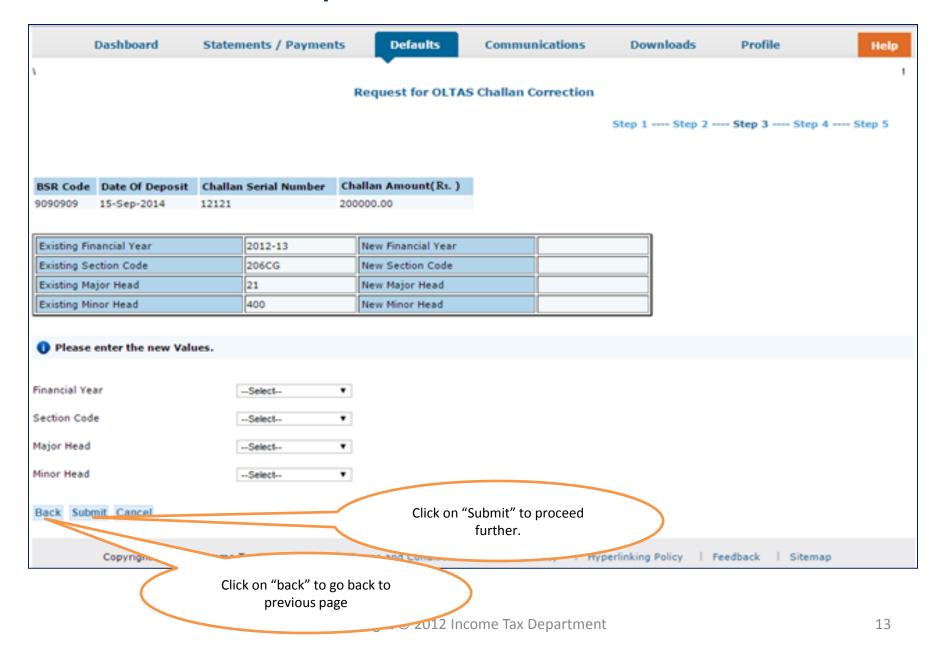

#### Possible Error message while Submitting the Request

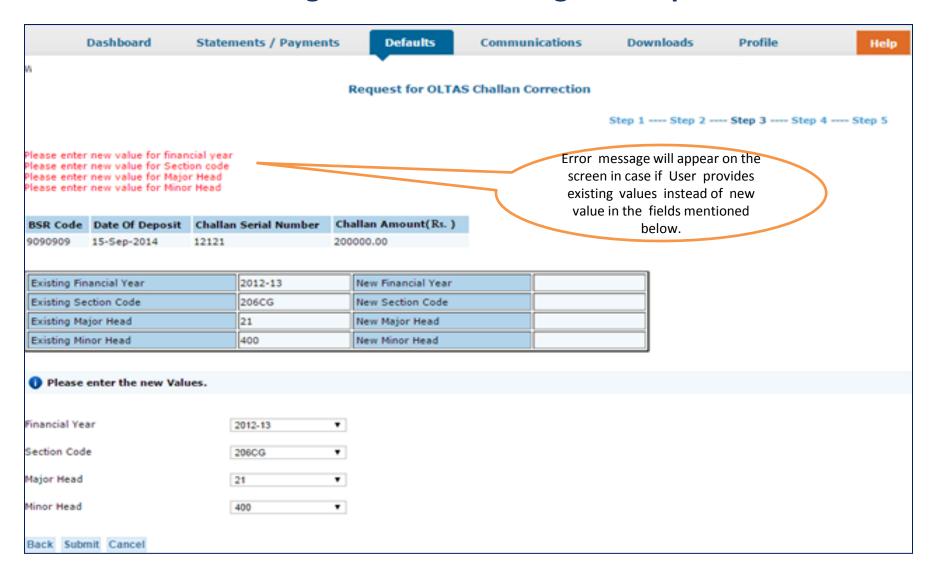

#### Click on "Confirm"

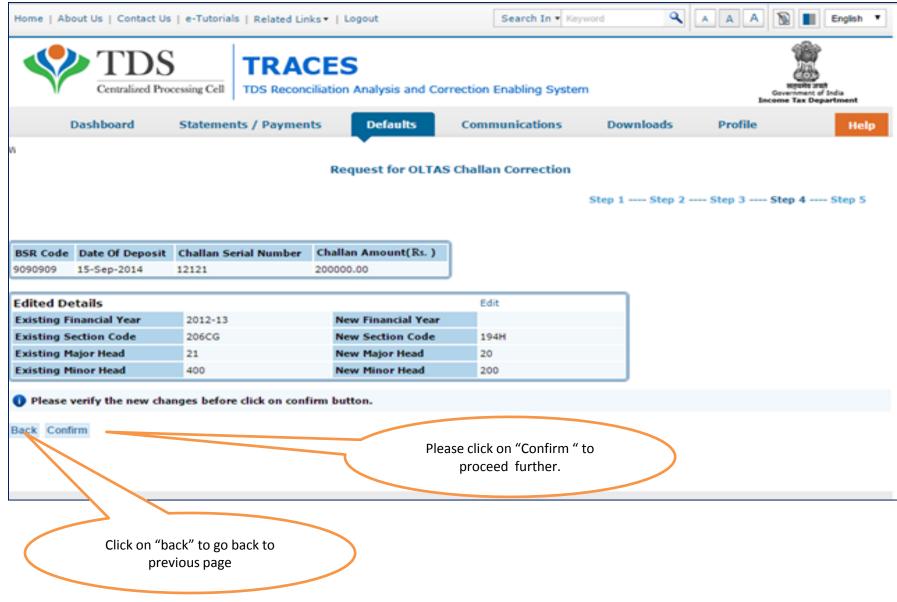

## Authorized Person details appear on the screen click on "Submit"

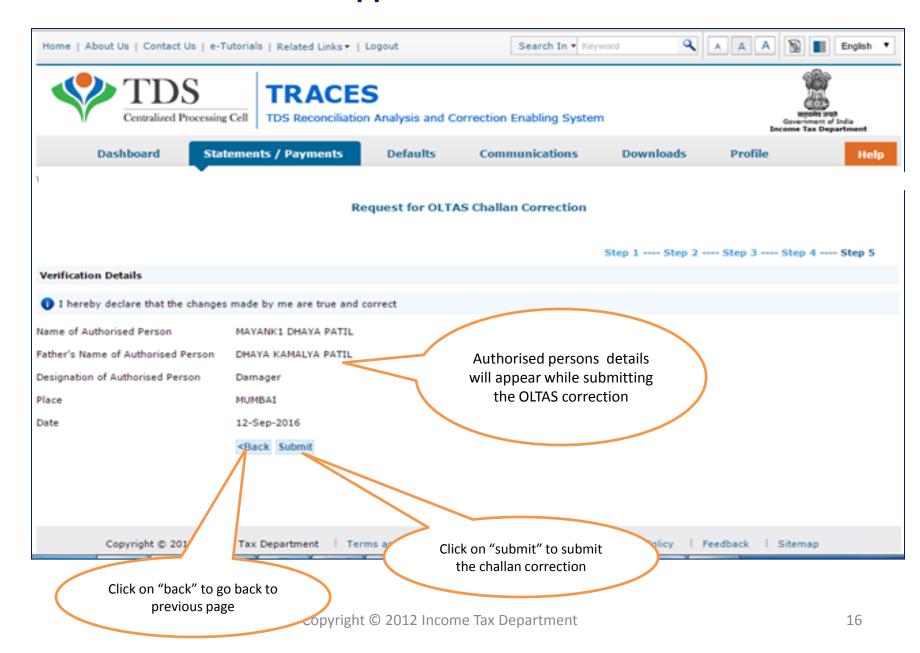

#### Request Number will be generated

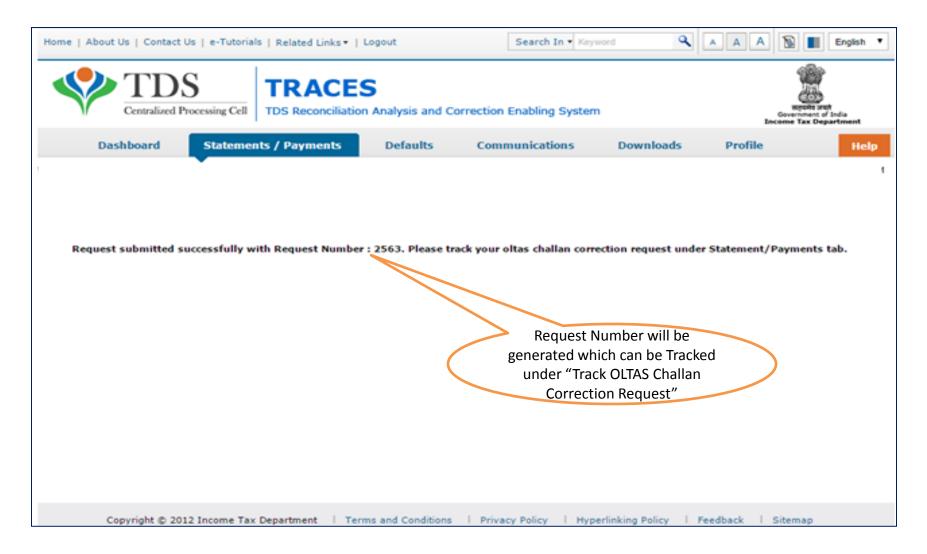

#### **Track OLTAS Correction Request**

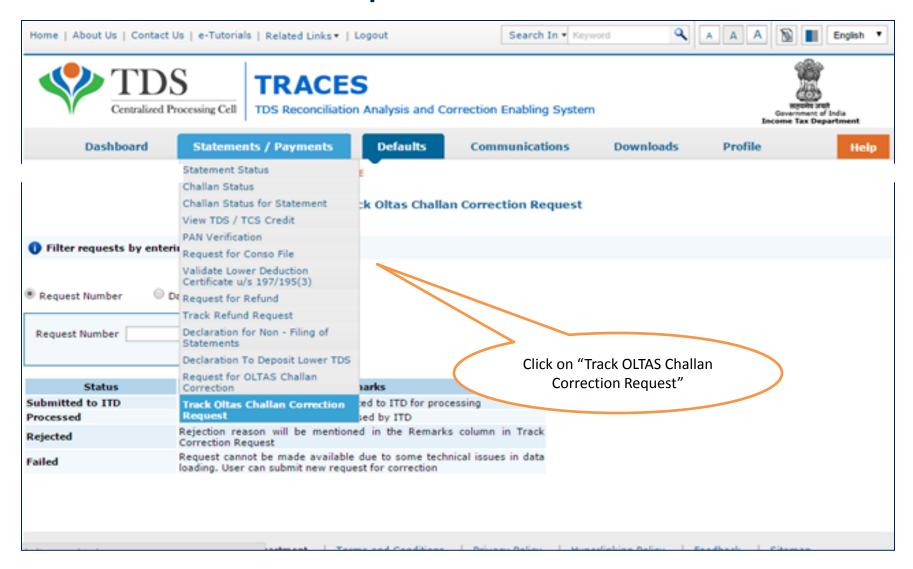

#### **View Request Status**

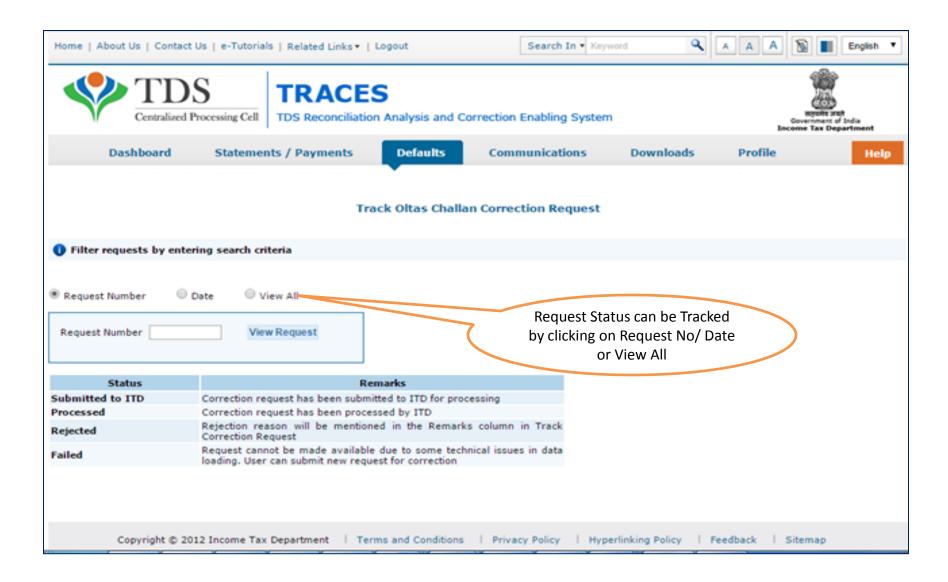

#### **Click to View the Changes**

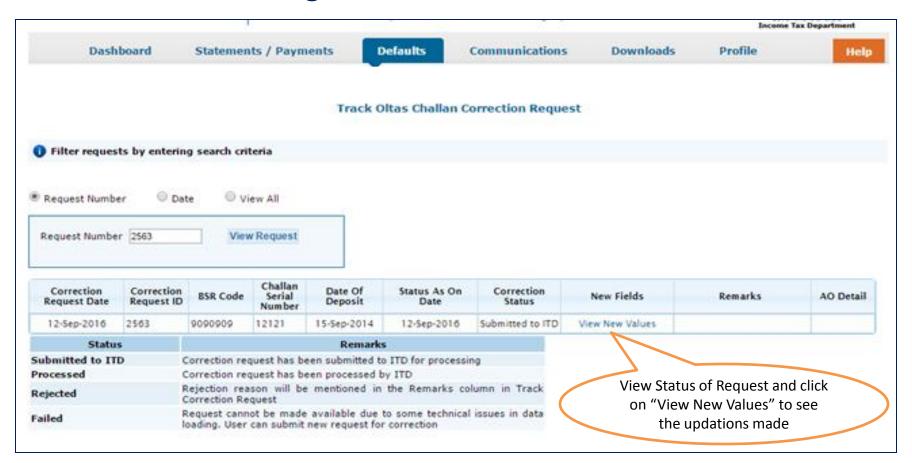

**OLTAS Correction Process Completed** 

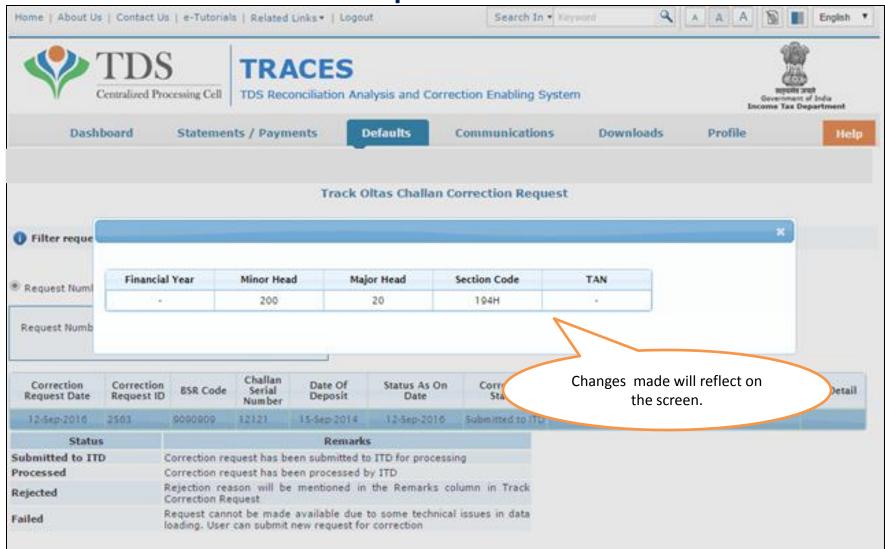

# THANK YOU

#### Notes:

- 1) For Feedback: You can share your feedback on <a href="mailto:contactus@tdscpc.gov.in">contactus@tdscpc.gov.in</a>
- 2) **For any Query :** You can raise your concern on "Request for Resolution" as Online Grievance on TRACES Website.
- 3) For any query related to website: You can raise your concern on below mentioned numbers

  Toll Free Number 1800103 0344

  Land Line Number 0120 4814600